## 1 Camera Connection Diagram

# **Quick Start Guide**

HD Network Camera IP Camera

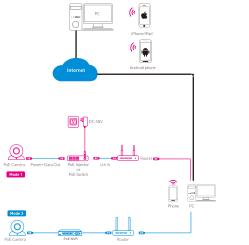

Attention:There are two connection modes:

1. For non-PoE router, connect the camera by a PoE switch or a PoE injector. For a POE NVR, pls connect the camera directly to the POE NVR, then follow the below steps.

## **Bullet Camera Installation**

Ceiling Mounting

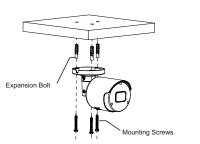

Insert three expansion bolts in place into the ceiling and fix the equipment with three mounting screws.

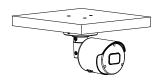

Completion of Installation

## Dome Camera Installation

Ceiling Mounting

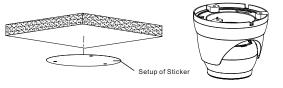

Paste the sticker in place at the proper position as selected.

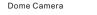

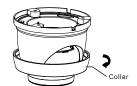

Remove the collar off the camera by rotating it down

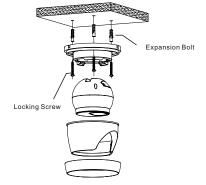

Fix the pedestal by drilling locking holes around the sticker and inserting three expansion bolts into the holes and fastening it with three locking

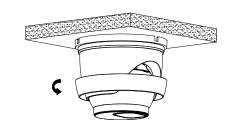

Mount the collar back by rotating it up

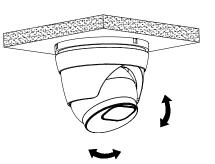

Adjust it to an appropriate angle.

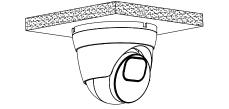

Completion of Installation

## Vandal-Proof Dome Camera Installation

Ceiling Mounting

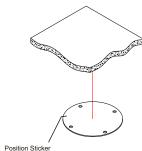

Apply the position sticker to the desired camera mounting position.

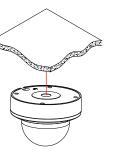

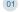

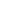

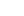

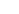

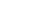

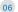

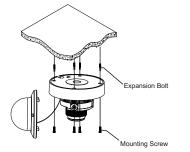

Use the position indicated on the position sticker to drill the holes needed to mount the camera base. Insert the expansion bolt into the holes. Match the base's mount openings to the expansion bolts position, then place the mounting screws through the base's mount opening into the expansion bolt. Tighten the mounting screws to ensure the camera base mounted securely.

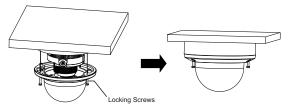

Completion of Installation

- \* Place the cover component back onto the base.
- \* Please make sure the locking screw position on the cover component matches the locking post on the base.
- \* Tighten the locking screws after the cover component is in the correct position.

There are two methods to install the App.

Search for "IVSEC X" in App Store or Google Play.

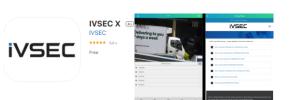

Scan the QR code below to download the App.

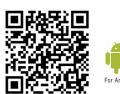

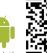

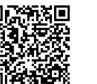

4 Camera Settings

Open "RXCamView", you will see the following interface to add the cameras.

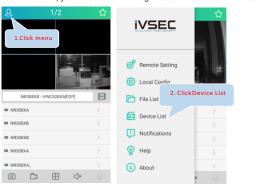

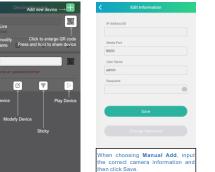

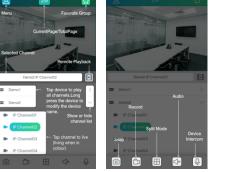

\* Please refer to "Help" section for more detailed instructions.

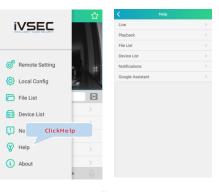

If add the device successfully, you will see the following interface.

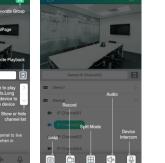

2. Under "Device Config Tool", you can modify the information of a selected device, Including IP, Media Port, Web Port, Gateway, Net Mask, Net Mode,

5 Frequently Asked Questions

1. Go to www.ivsecurity.com.au/FAQ

Or call 1300 368 348

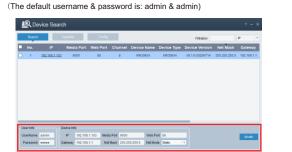

3. Open the Internet Explorer and input the device's IP address:

Input the username & password in the following interface to login the device.

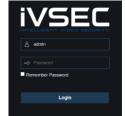

4. After login, click "Remote Setting" to change the setting.

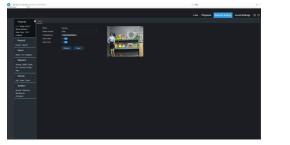

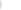

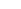

NOTES